# S TechSmith Snagit

### Installing Snagit on Remote Desktop Services

Version 2018 January 2018

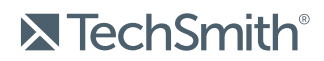

Copyright © 2018 TechSmith Corporation. All rights reserved

### <span id="page-1-0"></span>**Contents**

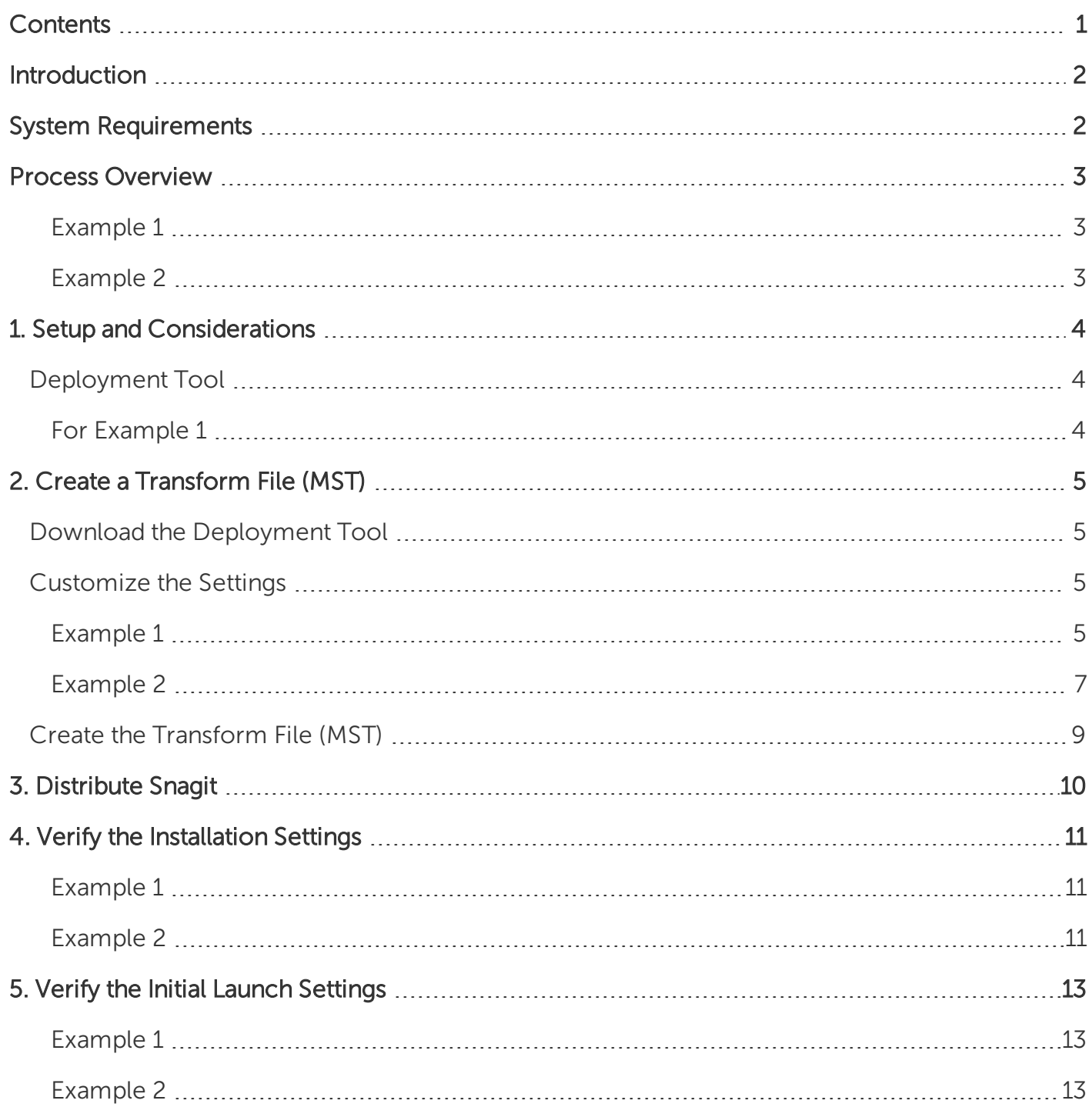

## <span id="page-2-0"></span>Introduction

This guide is intended for system administrators or Information Technology (IT) professionals who are deploying Snagit to multiple users. It includes two examples of custom configurations to help you deploy Snagit version 2018 within your organization using Microsoft Remote Desktop Services.

TechSmith offers additional deployment options other than the scenarios outlined in this guide. For more information on other options for deploying Snagit within your organization's environment, please consult the following resources:

- Snagit [Deployment](https://www.techsmith.com/redirect.asp?target=HELP_DEPLOYMENTTOOLGUIDE&ver=18.*.*&lang=enu&os=na&product=snagit) Guide (PDF)
- Snagit MSI [Installation](https://www.techsmith.com/redirect.asp?target=HELP_MSIINSTALLGUIDE&ver=18.*.*&lang=enu&os=na&product=snagit) Guide (PDF)
- <span id="page-2-1"></span>• [Snagit](https://www.techsmith.com/redirect.asp?target=HELP_COMSERVER&ver=18.*.*&lang=enu&os=na&product=snagit) COM Server Guide (PDF) and Code [Samples](https://github.com/TechSmith/Snagit-COM-Samples)

## System Requirements

- Microsoft Server 2012 R2 (Added support for Microsoft Server 2016)
- $\bullet$  .NET 4.6 Full or later
- 2.4 GHz single core processor (dual core i5 required for video capture)
- 1 GB of RAM (4 GB required for video capture)
- 500 MB of hard disk space for program installation

## <span id="page-3-0"></span>Process Overview

These instructions will cover a simple installation of Snagit into a Hosted Shared Desktop environment.

- 1. Setup and [Considerations.](#page-4-0)
- 2. Create a [Transform](#page-5-0) File (MST) using the TechSmith Deployment Tool.
- 3. [Distribute](#page-10-0) Snagit or use your preferred deployment system.
- 4. Verify the [Installation](#page-11-0) Settings.
- 5. Verify the Initial Launch [Settings](#page-13-0).

<span id="page-3-1"></span>To help get you started, there are two example configurations used throughout this guide.

#### Example 1

This example sets the Autosave location to store image and video captures. The average DataStore size for each user is 4 GB.

In this example:

- The Autosave library images are located on the UNC path (HKCU registry key: DataStoreLocation).
- The system is connected to a Windows Server 2012 R2 or Server 2016 desktop.
- Roaming Profiles are used.
- A file server is used to store the autosave data and registry.
- The GPO settings are configured to "Delete cached copies of roaming profiles" which removes the local user folders when logged off.

#### <span id="page-3-2"></span>Example 2

This example requires the user to immediately save images to a remote location after taking the capture. In this example:

- The Autosave library images are located at %localappdata% (DataStoreLocation).
- The system is connected to a Windows Server 2012 R2 or Server 2016 desktop.
- Roaming Profiles are used.
- A file server or cloud storage may be used when manually saving files after capture.
- The GPO settings are configured to "Delete cached copies of roaming profiles" which removes the local user folders when logged off.

## <span id="page-4-1"></span><span id="page-4-0"></span>1. Setup and Considerations

### Deployment Tool

The examples listed in this guide apply to Snagit version 2018 or later and the TechSmith Deployment Tool version 1.12.074 or later. Make sure to use these versions in order to create the correct registry values in HKLM.

#### <span id="page-4-2"></span>See See "Download the [Deployment](#page-5-1) Tool" on page 5

#### For Example 1

The average data store size is 4 GB per user. If you are deploying a file server to accommodate the Snagit DataStore folders, make sure to account for the file size recommended for each user:

- $\bullet$  4 GB x Number of users = Data space required on network file server
- For example, if you have 1000 users: 4 GB x 1000 users= 4 TB data space required on network file server

## <span id="page-5-0"></span>2. Create a Transform File (MST)

The TechSmith Deployment Tool is designed for Information Technology (IT) professionals or system administrators responsible for installing Snagit throughout an organization. The tool enables the administrator to customize the settings and generate a Windows Installer Transform file (MST) and a BAT file.

### <span id="page-5-1"></span>Download the Deployment Tool

- 1. Download the Snagit MSI file and the TechSmith Deployment Tool from [www.techsmith.com/enterprise-resources.html.](https://www.techsmith.com/enterprise-resources.html)
- 2. Double-click TechSmith\_Deployment\_Tool.exe to launch the program. By default, the Deployment Tool generates the MST and BAT files into the same directory where the executable is launched.
- 3. The Welcome screen appears. Click the Open MSI Package button.
- 4. Select the Snagit.msi file. If you have not previously downloaded the MSI file, download the file [here](https://www.techsmith.com/enterprise-resources.html).
- 5. Click Open.

<span id="page-5-2"></span>The MSI file opens in the Deployment Tool and displays the available options for creating a custom transform (MST) file.

### Customize the Settings

Select the following settings in the Deployment Tool based on one of the example configurations:

- [Example](#page-5-3) 1: Centrally store users' autosaved capture files. Capture files are retained when the user logs off.
- [Example](#page-7-0) 2: Create a fresh (empty) autosave folder and library when the user logs on.

The Deployment Tool allows you to customize other configuration options for Snagit in addition to the examples below. For more information on the settings within the TechSmith Deployment Tool, see the [Snagit](https://www.techsmith.com/redirect.asp?target=HELP_DEPLOYMENTTOOLGUIDE&ver=18.*.*&lang=enu&os=na&product=snagit) [Deployment](https://www.techsmith.com/redirect.asp?target=HELP_DEPLOYMENTTOOLGUIDE&ver=18.*.*&lang=enu&os=na&product=snagit) Tool Guide (PDF).

#### <span id="page-5-3"></span>Example 1

This example sets the Autosave location to store image and video captures. Set the following options for each screen within the Deployment Tool:

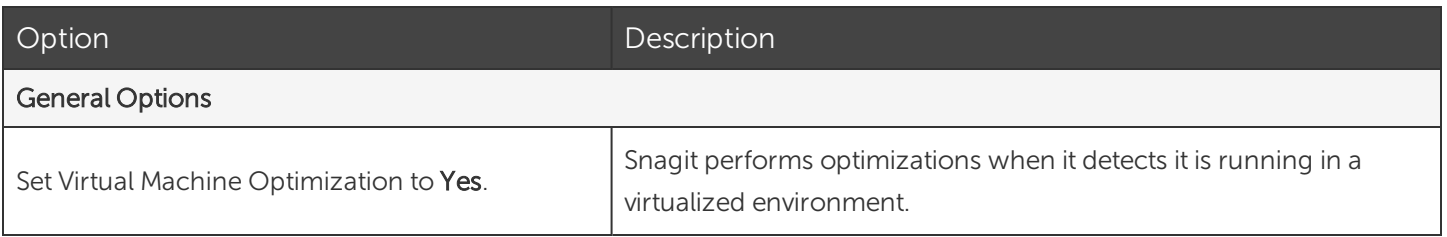

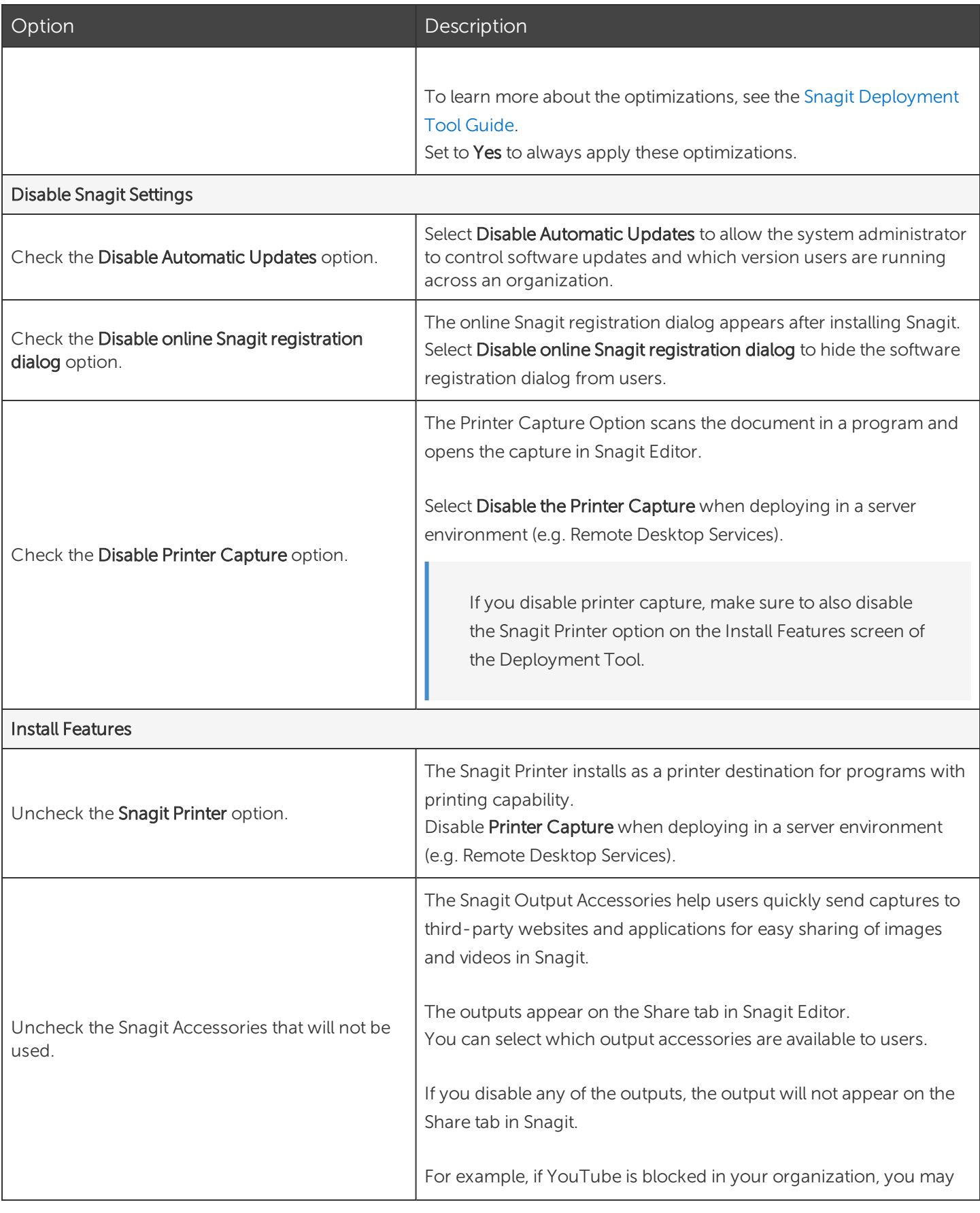

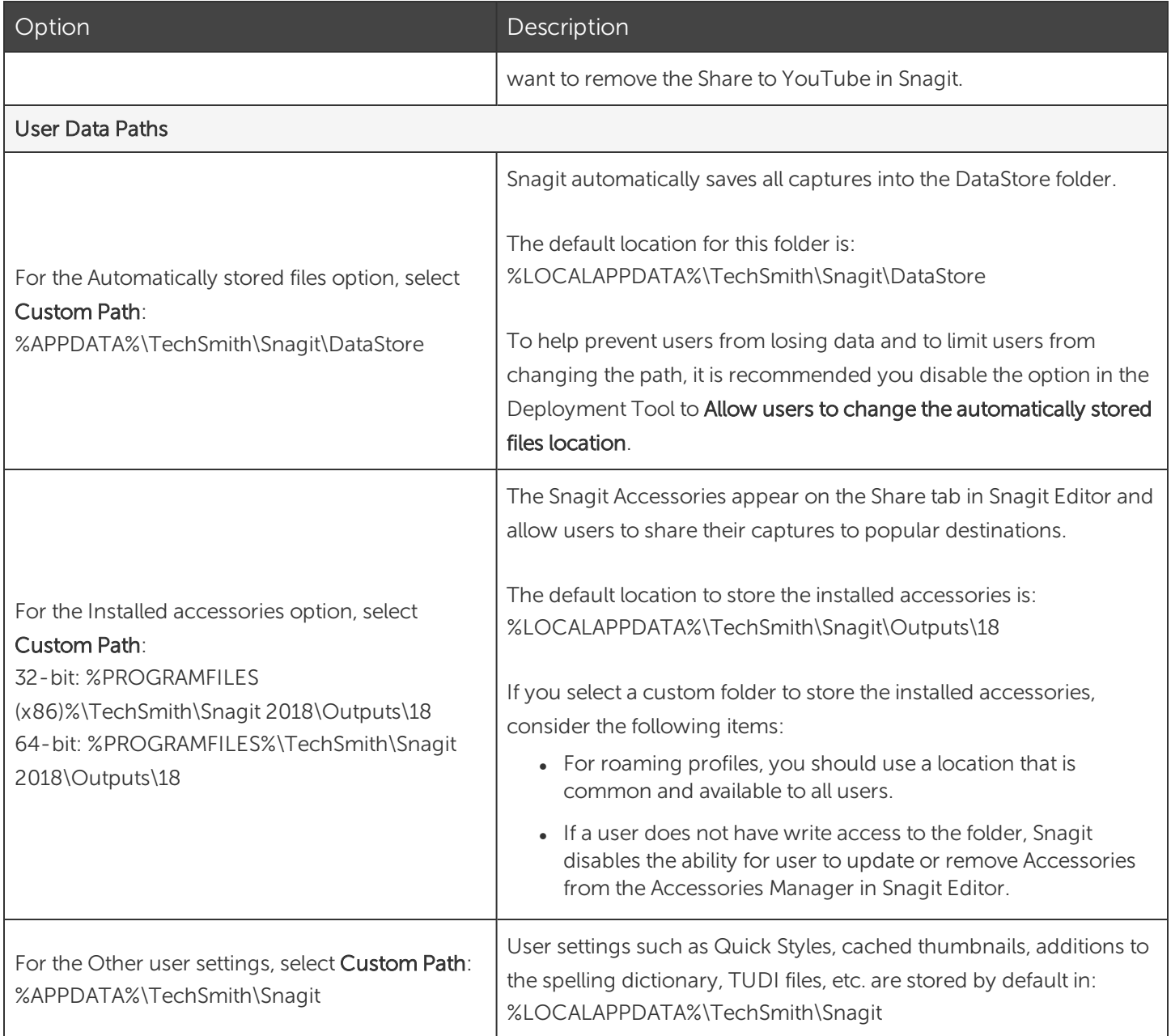

#### <span id="page-7-0"></span>Example 2

This example requires the user to immediately save images to a remote location after taking the capture. Set the following options for each screen within the Deployment Tool:

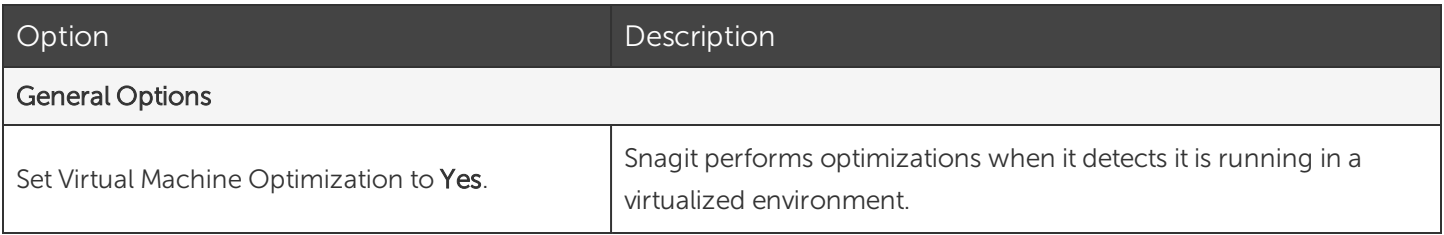

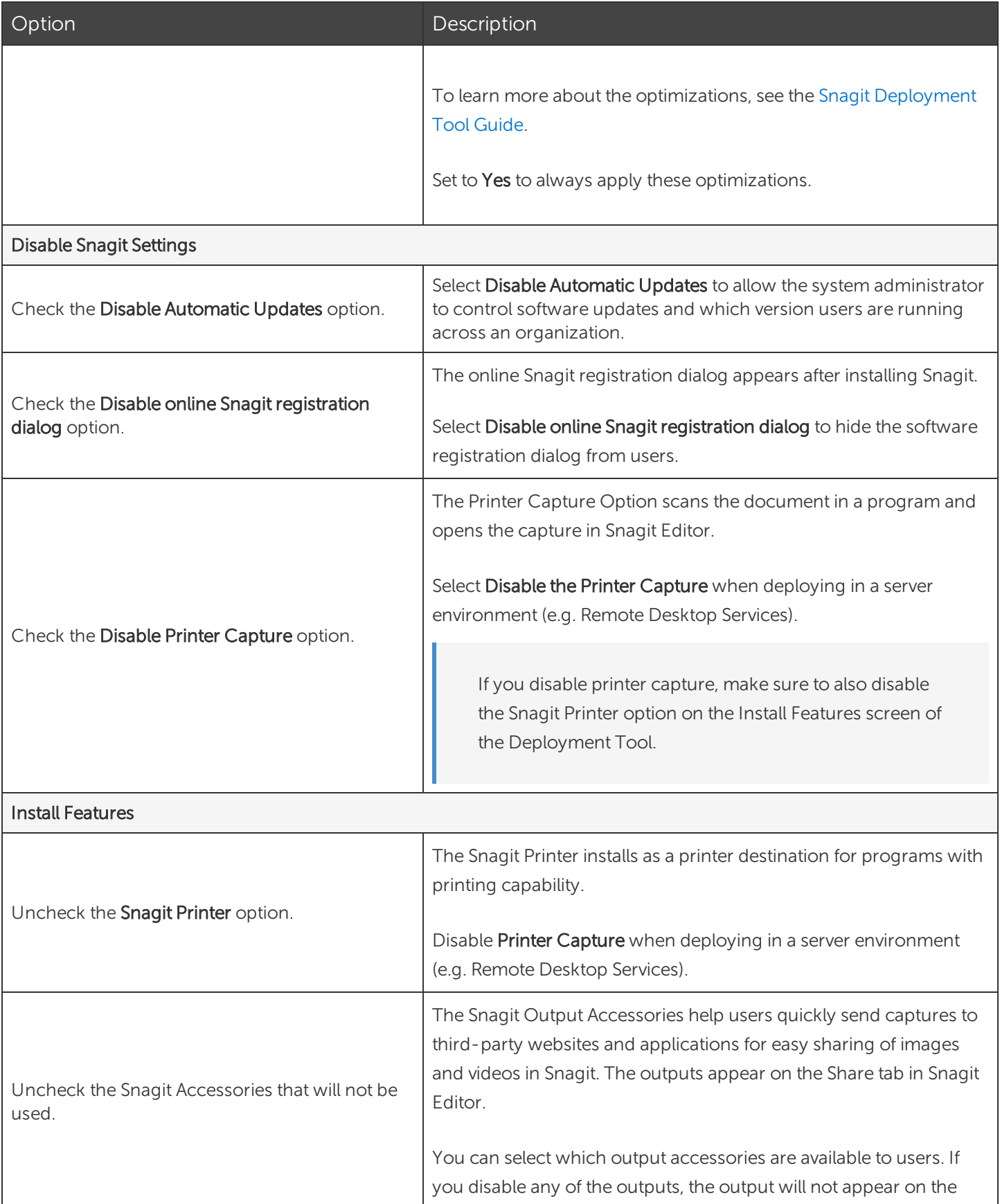

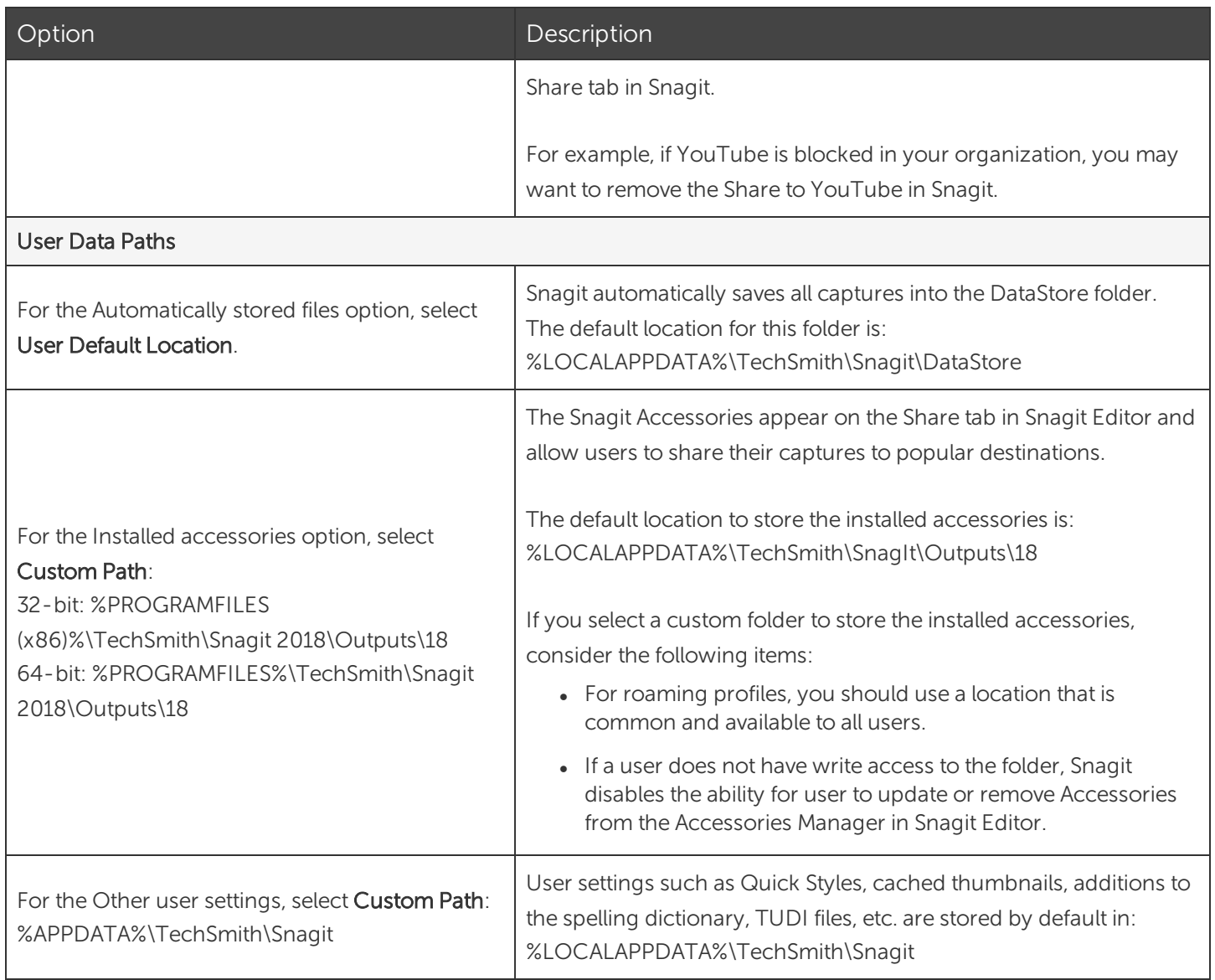

### <span id="page-9-0"></span>Create the Transform File (MST)

On the Create Transform File screen, click the Create Transform button to generate the Transform file (MST) and the Batch Processing file (BAT) based on the options selected within the Deployment Tool.

## <span id="page-10-0"></span>3. Distribute Snagit

This section describes how to install Snagit using the command line.

You can also distribute the MST transform file with your preferred deployment system.

- 1. Copy the MSI file and the MST transform file to a location accessible from the server.
- 2. To install Snagit without any user dialogs, applying a transform named "Setup\_Snagit.mst," run the following commands:

change user/install msiexec /i\\machine\share\Snagit\Setup\_Snagit.msi TRANSFORMS="Setup\_Snagit.mst" /qn change user/execute

Any MST transform files are applied by specifying the transform file names in the property TRANSFORMS on the msiexec command line. Multiple transform files are separated by semicolons.

## <span id="page-11-0"></span>4. Verify the Installation Settings

1. Open the Registry Editor and browse to: HKEY\_LOCAL\_MACHINE\SOFTWARE\TechSmith\Snagit\18 Verify the following settings:

### <span id="page-11-1"></span>Example 1

This example sets the Autosave location to store image and video captures.

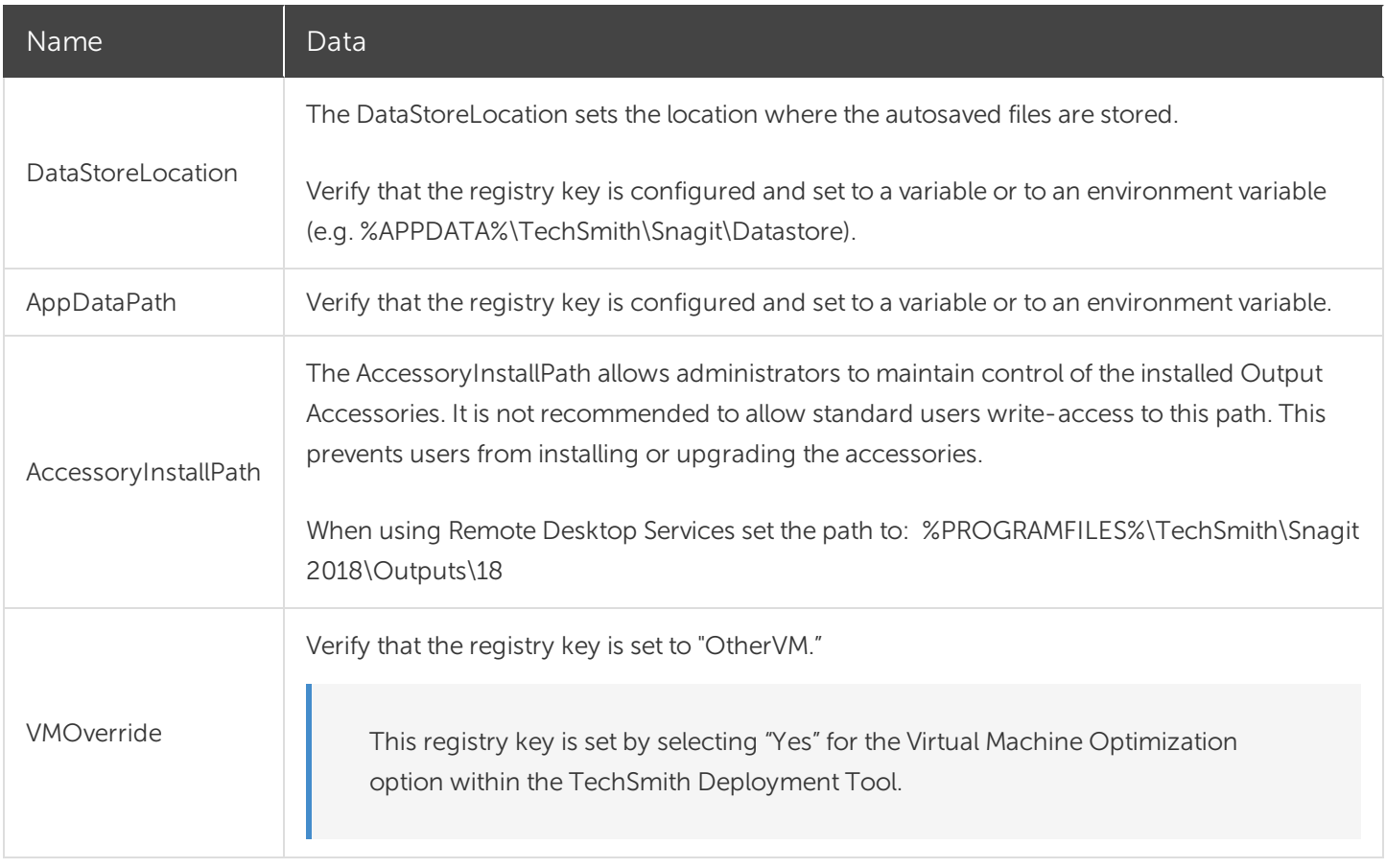

### <span id="page-11-2"></span>Example 2

This example requires the user to immediately save images to a remote location after taking the capture.

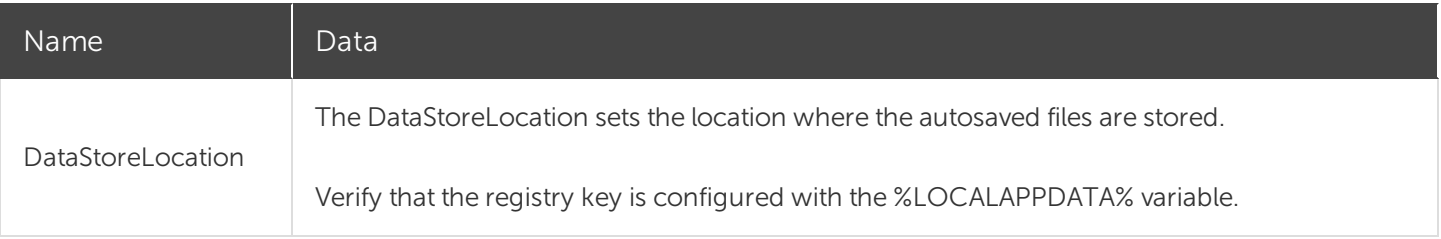

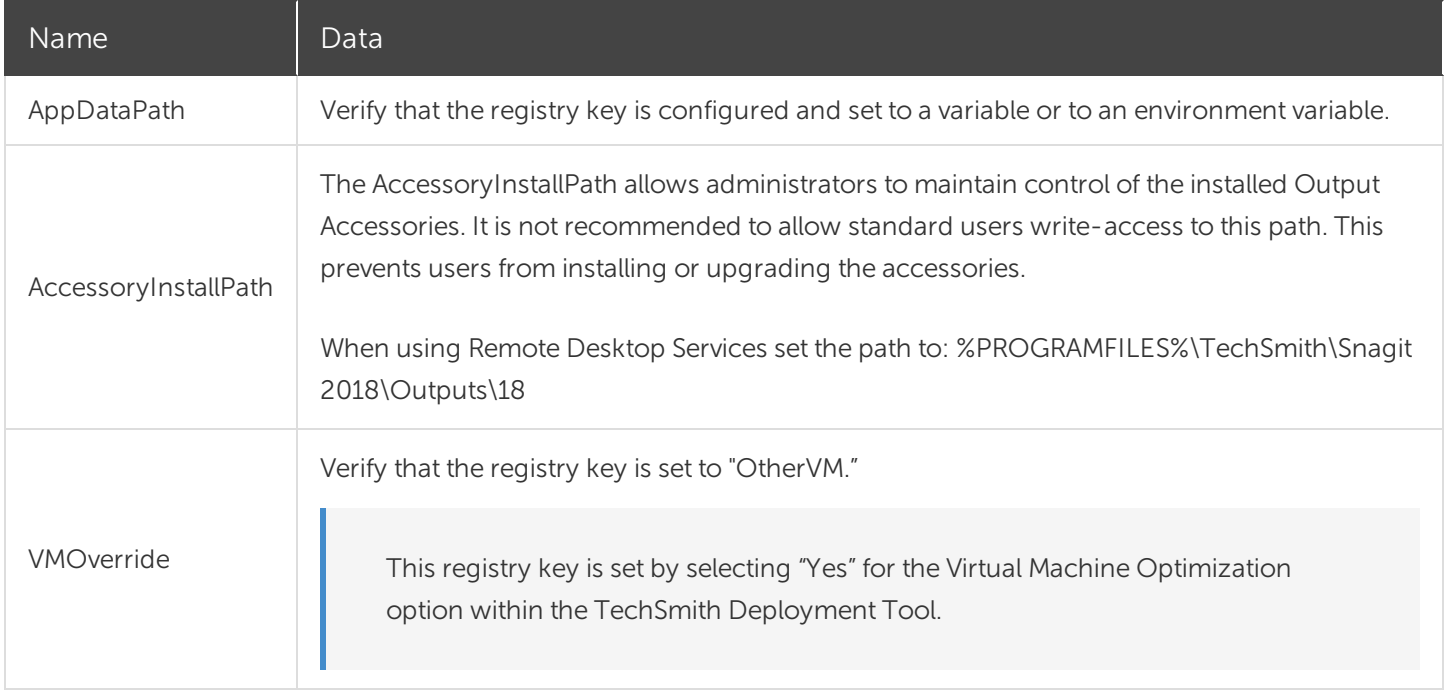

## <span id="page-13-0"></span>5. Verify the Initial Launch Settings

- 1. Open the Registry Editor and browse to: HKEY\_CURRENT\_USER\Software\TechSmith\Snagit\18
- <span id="page-13-1"></span>2. Verify the following settings:

### Example 1

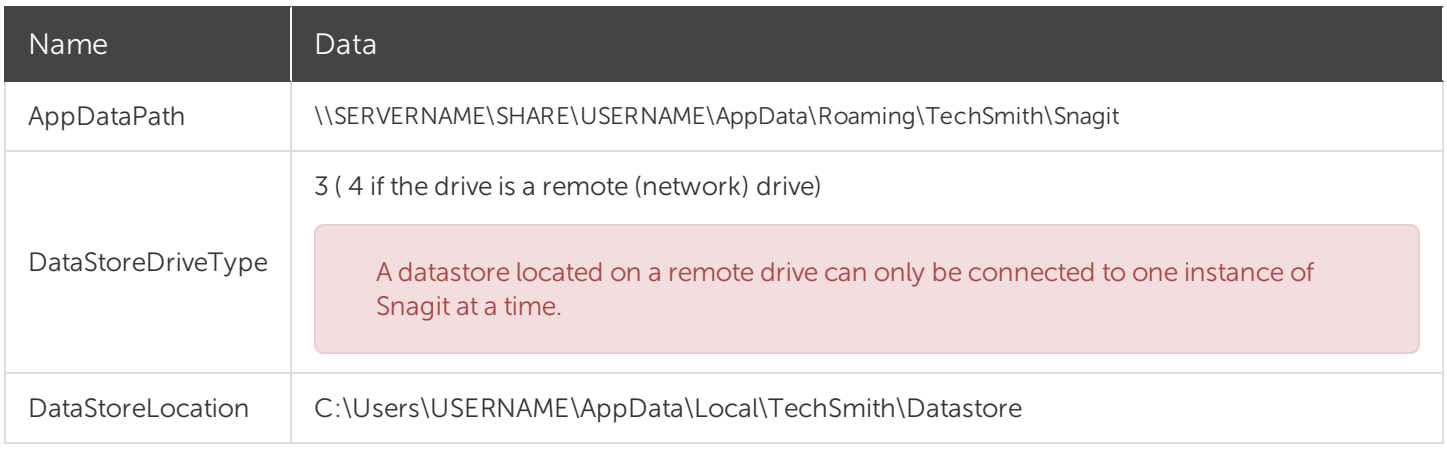

### <span id="page-13-2"></span>Example 2

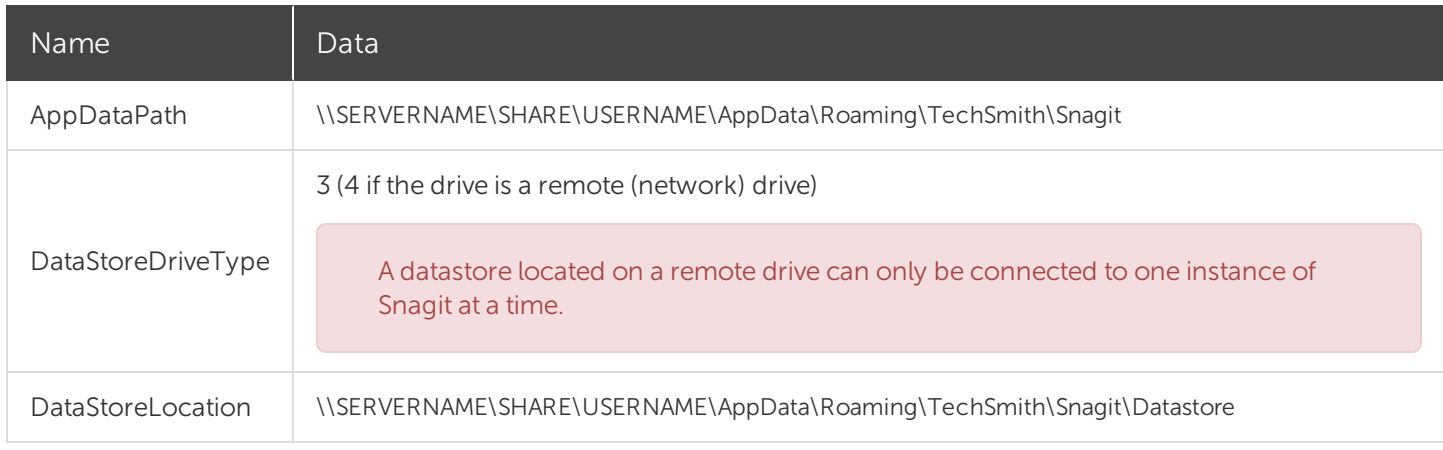